## Quick Guide (Full Guide at www.raytoteach.com)

Login Video <http://www.youtube.com/watch?v=h1AE0no-BvI>

1) Open an internet browser (Internet Explorer, Firefox, Safari) and go to

[http://aimslive.wimba.com](http://aimslive.wimba.com/)

- 2) Click run the Setup Wizard on this screen. (If you are using the computer to access Wimba for the first time)
- 3) If prompted allow pop-ups from this site (best choice is always)
- 4) Run through the security settings and Java Test
- 5) Test speakers and microphone by pressing the Talk Button
- 6) Once the Wizard has completed the system check, click participant log in
- 7) Login to Wimba Follow Instructor's Login procedures if different from below.
	- a. Room ID: Case Sensitive from Instructor ex: Tutoring
	- b. Name: Your Name (Fname LInitial) ex. rayb or method for identification specified by your instructor.
- 8) Select the room (ex. Ray Room) or the archives tab if you are viewing a recorded session.
- 9) If participating via online synchronously, review the interface controls below.

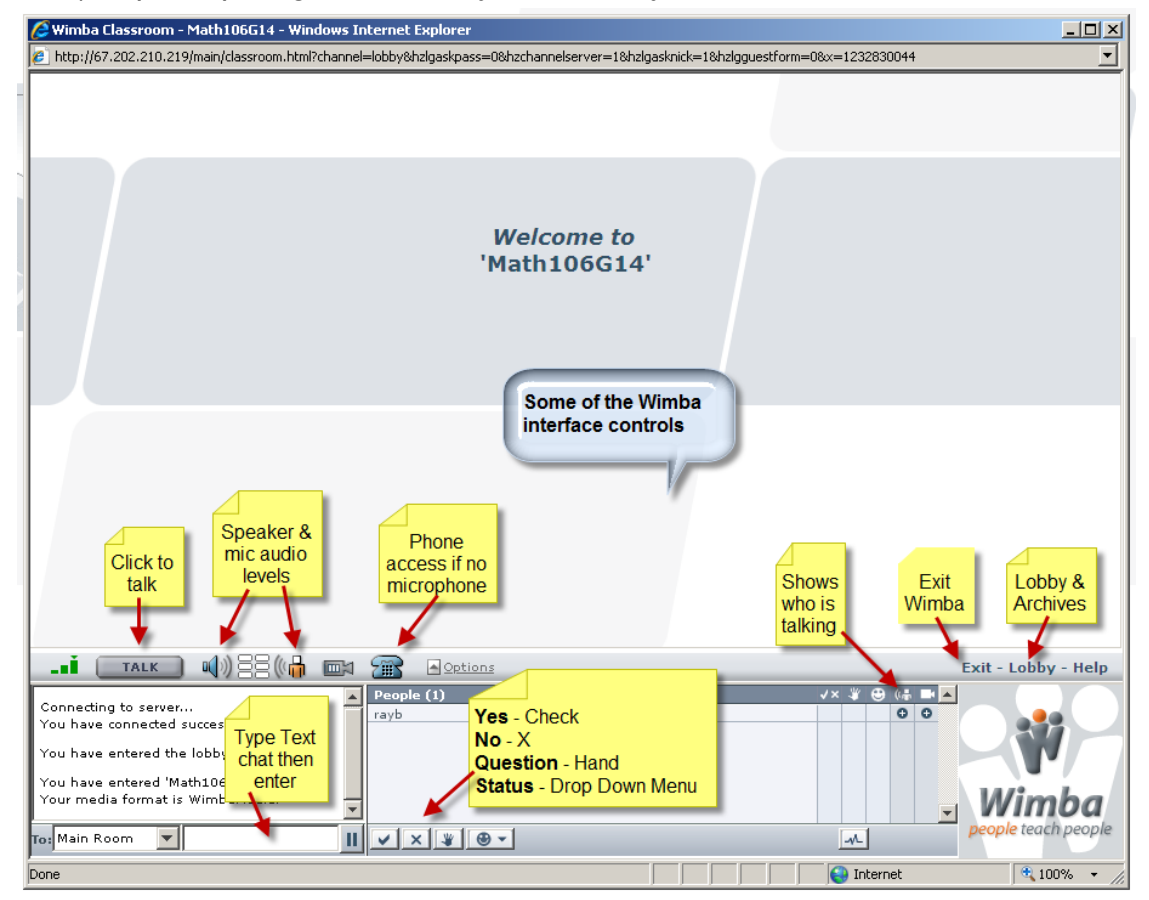